# **GUIA DE PAGAMENT PER A TERMINAL ANDROID**

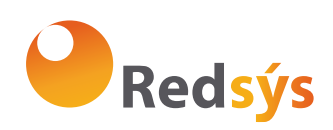

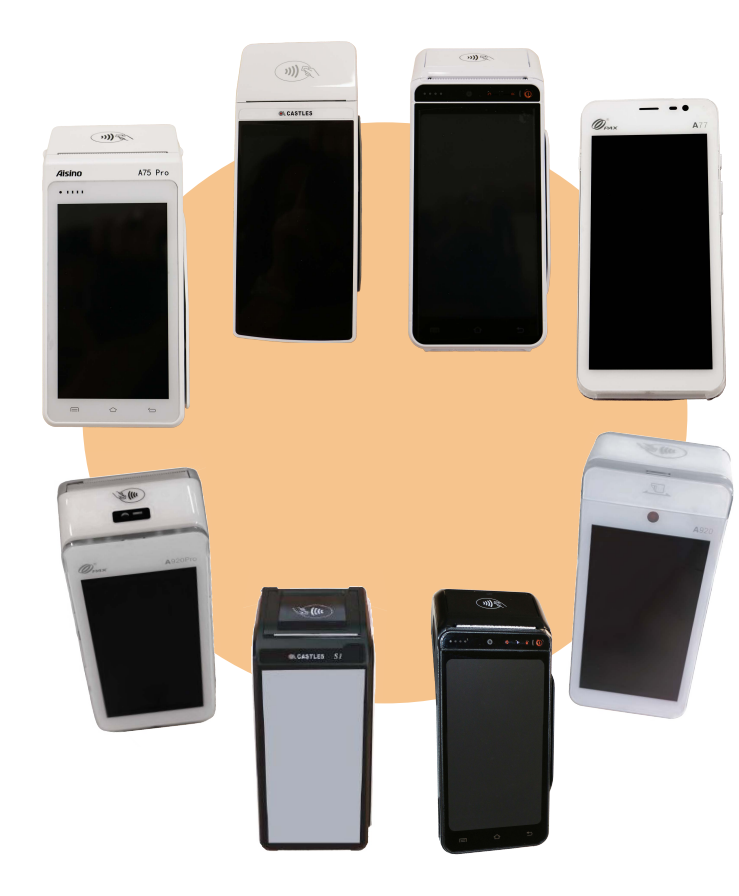

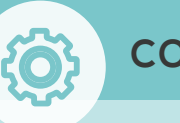

# **CONFIGURACIÓ**

**Wifi:** Accés directe a la configuració de Wifi. **Gestió d usuari:** Aquesta opció només és necessària en cas que el terminal hagi perdut les credencials. En prémer-la, es mostrará la pantalla d introduccció de credencials al lateral esquerre.

**Servei:** Accés al menú de supervisor. Protegit amb contraseya.

**Ajuda:** En aquesta opció es mostrarà el teléfon de suport, així com les dades que s han de donar en la trucada de suport.

**Canviar Llenguatge:** En aquesta opció podreu modificar l idioma de l aplicació.

**Configuració TPV:** En aquesta opció es podrà seleccionar el tipus de totals per defecte, sessió o torn. Addicionalment es podrà la divisió de pagament.

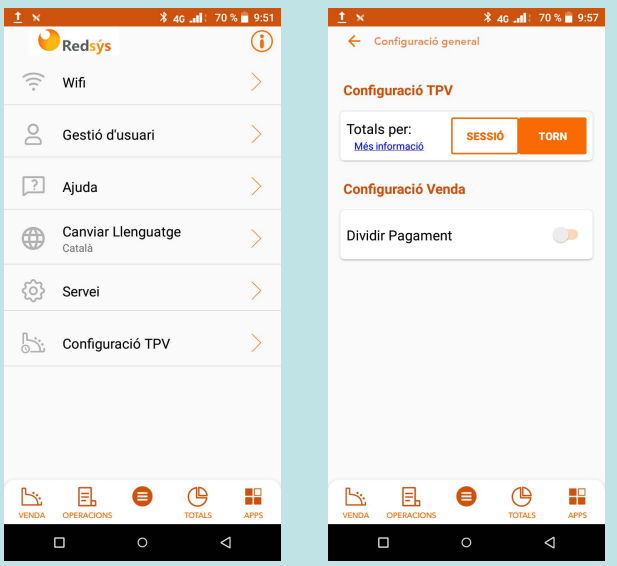

#### OBSERVACIONS:

L equip té un sistema d apagat automàtic de baix consum, que s activa quan no es fa ús del dispositiu. Per reactivar l equip, premeu el botó d'encesa. (1)

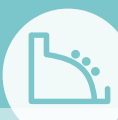

## **COBRAMENT AMB TARJETA**

1. Introduïu l import i confirmeu prement el botó amb el check.

2. Es mostraran els missatges de comunicació amb el pinpad integrat per fer una venda.

3. Introduïu la targeta del client al pinpad i seguiu els passos que apareguin a la pantalla.

4. Si la signatura del client és necessària apareixerà una pantalla per signar digitalment.

5. Es visualitzarà a la pantalla el tiquet de compra, que s imprimirà, i apareixerà un missatge per confirmar si se n desitja una altra còpia.

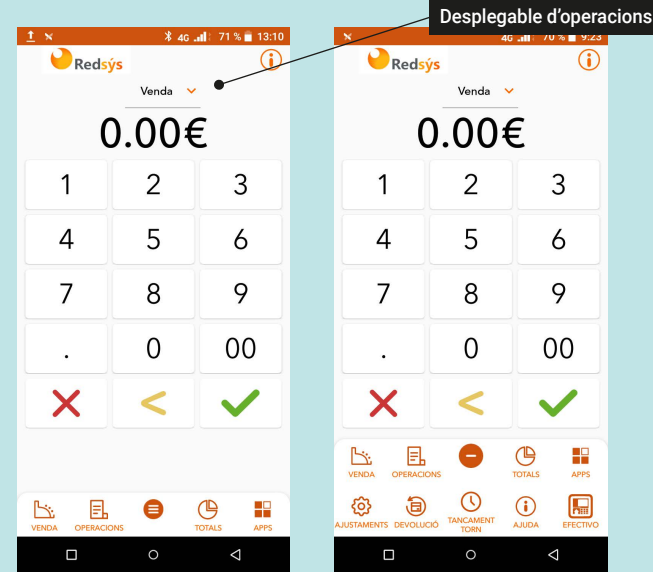

Si el comerç té configurada l operativa de TaxFree, es mostrarà una finestra de confirmació per iniciar el procés d alta de butlleta TaxFree.

Prémar sobre *i* per accedir a l'ajuda

### **CONSULTA DE MOVIMENTS**

A la pestanya de moviments "Operacions" es podran consultar les operacions fetes en aquell comerç i es podran filtrar per tipus de pagament i d operació, referència i comanda; també es podran acotar en unes dates determinades.

· Si l usuari no ha estat autenticat inicialment, només podrà consultar les operacions fetes en efectiu.

· Si s ha identificat prèviament, podrà consultar les operacions fetes amb targeta, així com els cobraments electrònics.

El llistat d operacions apareix ordenat cronològicament, de les més recents a les més antigues.

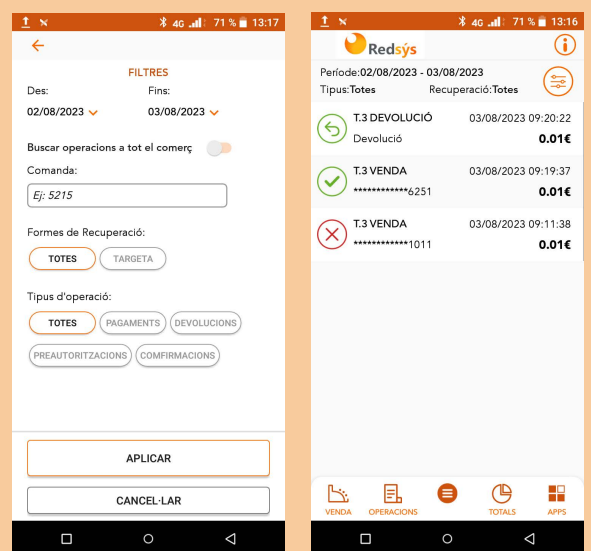

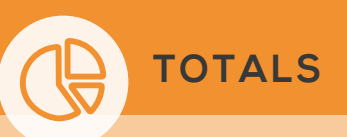

Des de l'apliació podeu conèixer el detall de les operacions realitzades durant un día complet.

Es podrà consultar per sessió o torn, i apareix un resum de les operaciones realitzades.

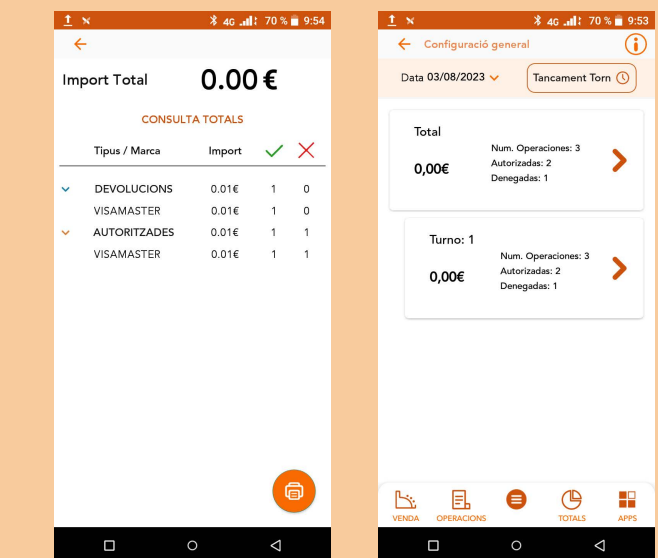

**Tancament de torn:** A través d aquesta acció es durà a terme el tancament de torn al comerç. Aquest tancament no té efectes comptables, però permet disposar a la consulta dels totals de la diferenciació per torn.

· Clicant sobre una operació, se'n visualitzarà el detall.

· Es podran fer devolucions, ja siguin parcials o totals.

· Es podrà imprimir un duplicat del rebut corresponent prement sobre la icona "Imprimir".

· Es podrà obtenir el detall de totes les operacions a través de la url;

https://canales.redsys.es/canales/

Amb I usuari i claus assignats **Consulta d'Operacions** 

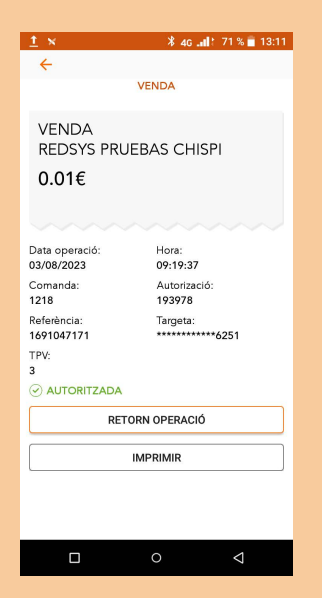